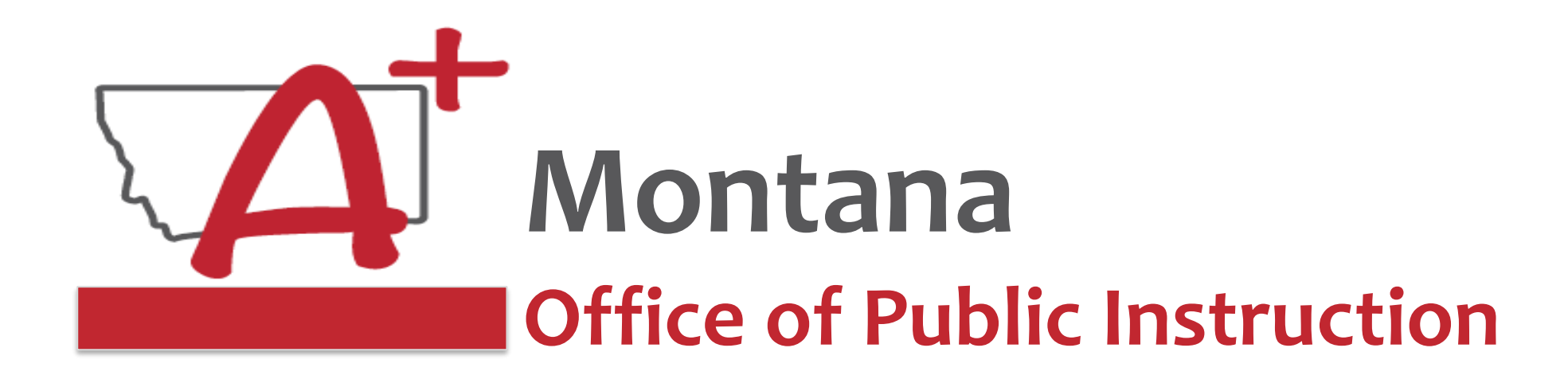

## **ESSER Guidance Sessions – November New Superintendent and Clerk Tips/Guidance**

*Prepare, Prevent, and Respond*

November 15, 2022

## **PRESENTERS**

**Wendi Fawns, ESSER/EANS Director [wendi.fawns@mt.gov](mailto:wendi.fawns@mt.gov) or 406-437-8595**

**Rebecca Brown, ESSER Program Manager [rebecca.brown@mt.gov](mailto:rebecca.brown@mt.gov) or 406-444-0783**

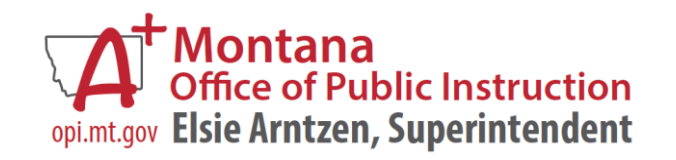

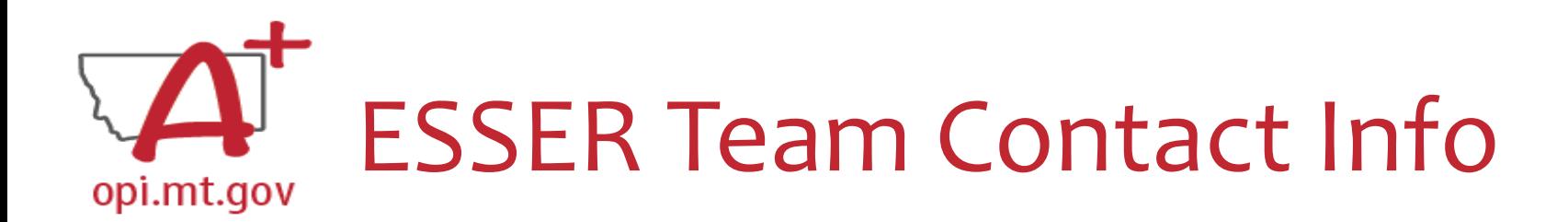

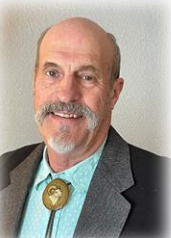

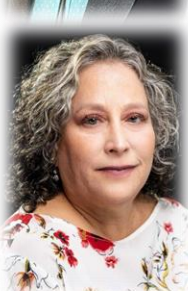

- Wendi Fawns, ESSER/EANS Director
	- o [wendi.fawns@mt.gov](mailto:wendi.fawns@mt.gov) or 406-437-8595
	- o Any and all questions about ESSER Grants, Large Purchase/Project Preapproval process
- Rebecca Brown, ESSER Program Manager
	- o [rebecca.brown@mt.gov](mailto:rebecca.brown@mt.gov) or 406-444-0783
	- o Any and all questions about ESSER Grants
- Steven Morgan, ESSER Grant Accountant
	- o [steven.morgan@mt.gov](mailto:steven.morgan@mt.gov) or 406-594-9728
	- o Accounting questions including Cash Requests, Final Expenditure Report (FER)
- Mindi Askelson, E-Grants Designer
	- o [mindi.askelson@mt.gov](mailto:mindi.askelson@mt.gov) or 406-444-0768
	- o Technical support in E-Grants **not** specific questions about ESSER

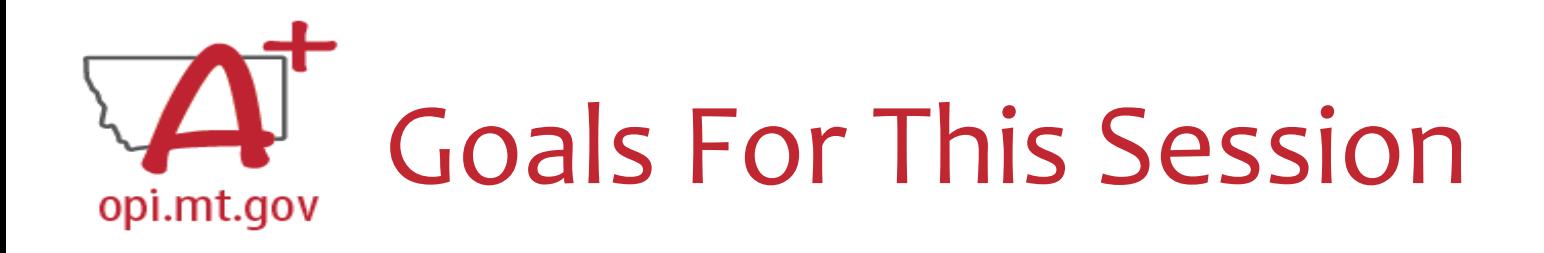

- School Finance Information
- ESSER Overview
- Grant Compliance (Plans, Data Collection)
- E-Grants Overview
- Large Purchase/Project Preapproval
- Grant Tracking
- OPI Monthly Allocation/Status Reports
- Wrap-Up and OPI Resources
- Q&A

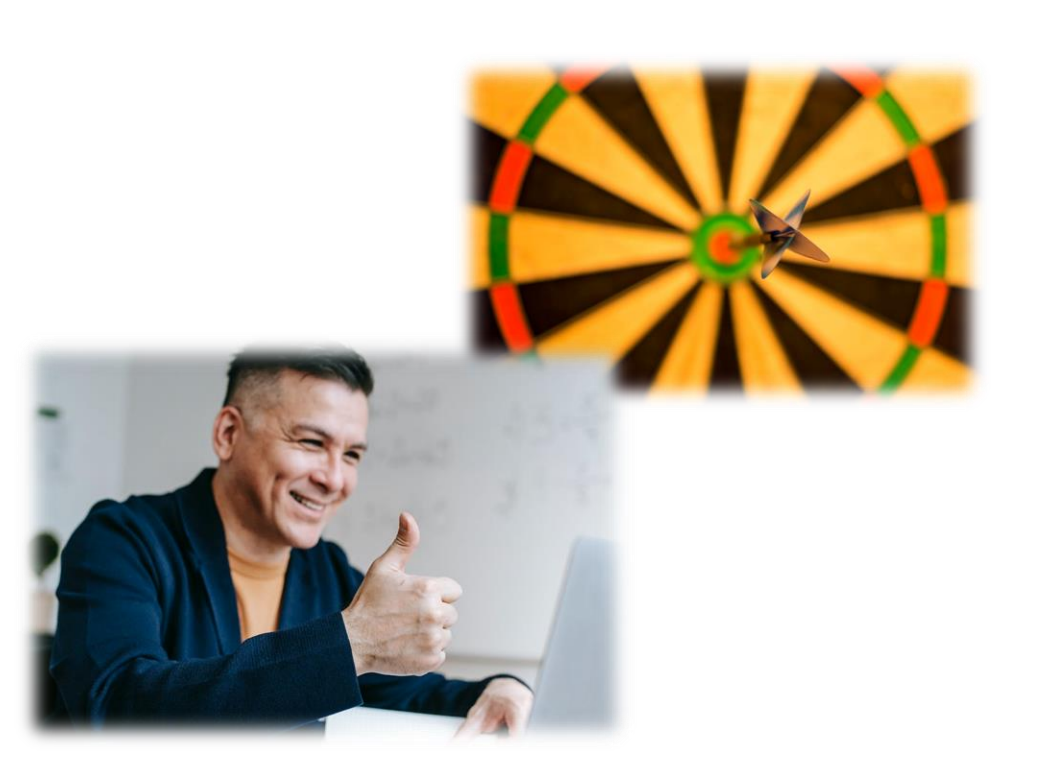

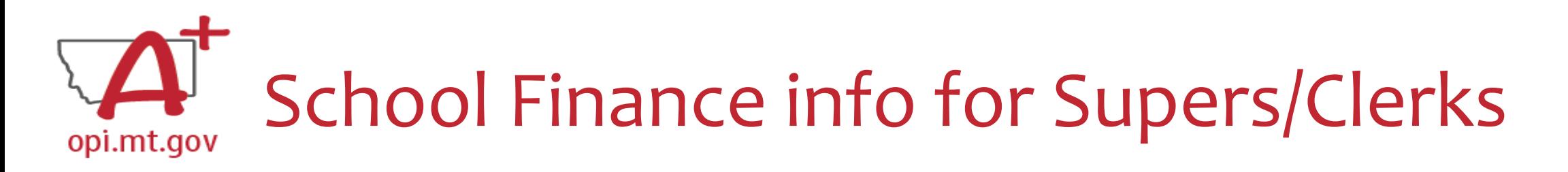

- QuickStart Guides for NEW Clerks and Superintendents
	- o The OPI has compiled information to assist new clerks, district superintendents and county superintendents in their new roles. Please see the documents located on the School Finance webpage.
	- [https://opi.mt.gov/Portals/182/Page%20Files/School%20Finance/QUICKSTART%20GUIDES/OPI%20Access](https://opi.mt.gov/Portals/182/Page%20Files/School%20Finance/QUICKSTART%20GUIDES/OPI%20Access%20QuickGuide.pdf?ver=2022-09-16-111917-737) %20QuickGuide.pdf?ver=2022-09-16-111917-737

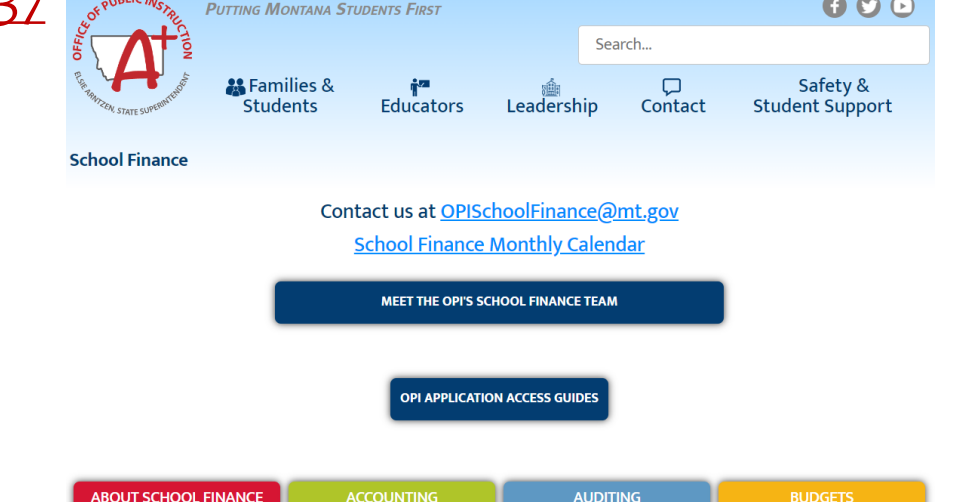

- PERSONNEL CHANGES
	- o Changes to board chair, clerk/business manager, superintendent, or principal must be changed in OPI Contacts. Instructions for how to make these changes are found [here](https://opi.mt.gov/Portals/182/Page%20Files/SchoolDirectory/Contacts%20Instructions.pdf?ver=2019-05-09-160539-377). If you have question about how to complete the updates, please contact: [CentralUpdates@mt.gov](mailto:CentralUpdates@mt.gov).

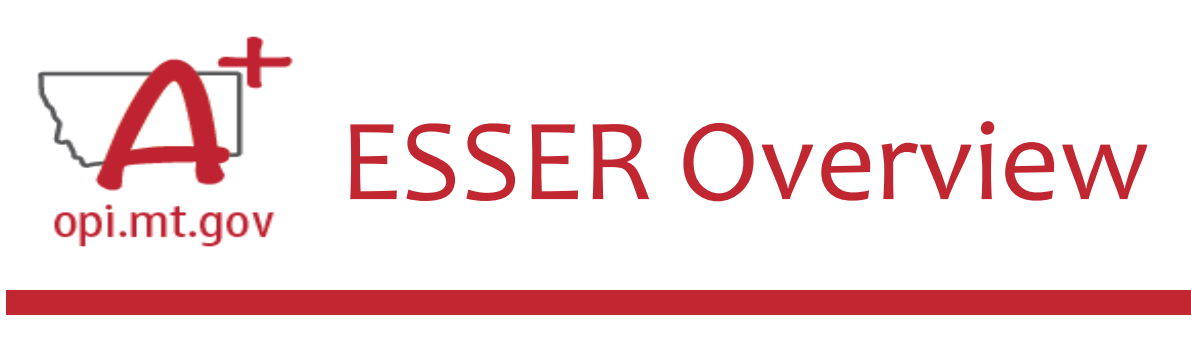

Welcome to the ESSER Grants!

- **ESSER** = **E**lementary & **S**econdary **S**chool **E**mergency **R**elief
	- o ESSER I (CARES) Expires 2022
	- o ESSER II (CRRSA) Expires 2023
	- o ESSER III (ARP) Expires 2024

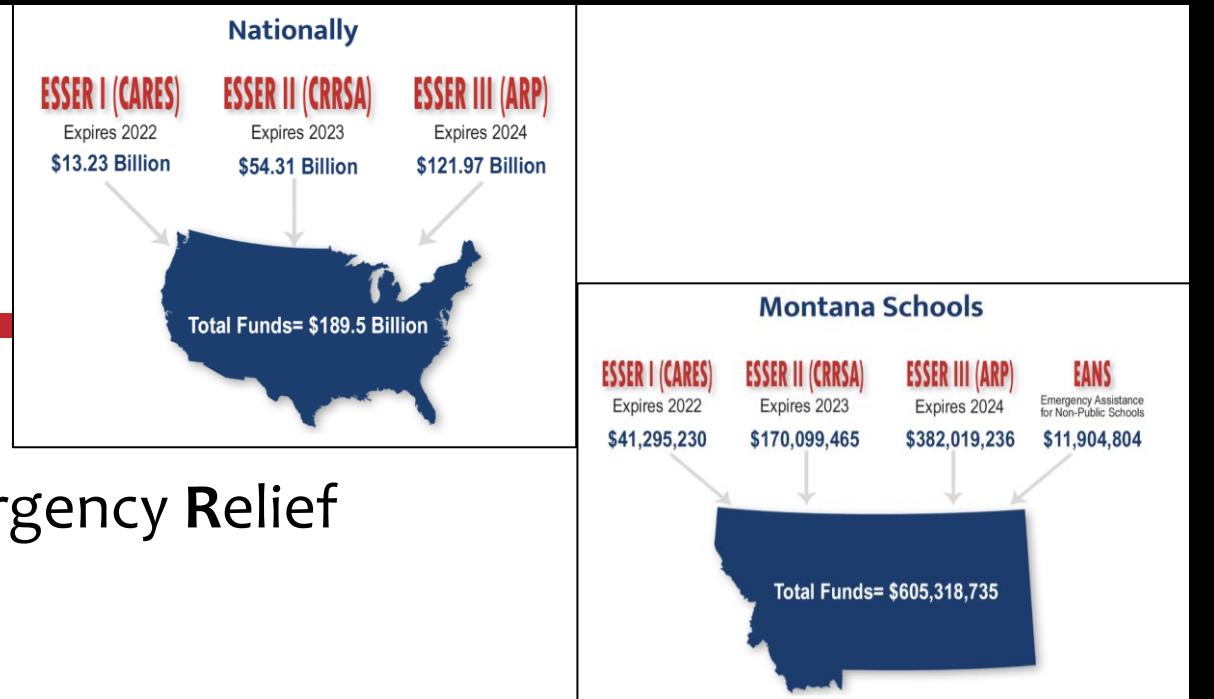

- **ESSER Purpose**: Preparing for, Preventing, & Responding to the effects of the COVID-19 pandemic.
- Previous OPI Guidance/Training Sessions:
	- o National and State Overview August 9, 2022 https://youtu.be/KgleP3A3ulo
	- o Allowable Use of Funds September 20, 2022 https://youtu.be/vYlup7cscbo

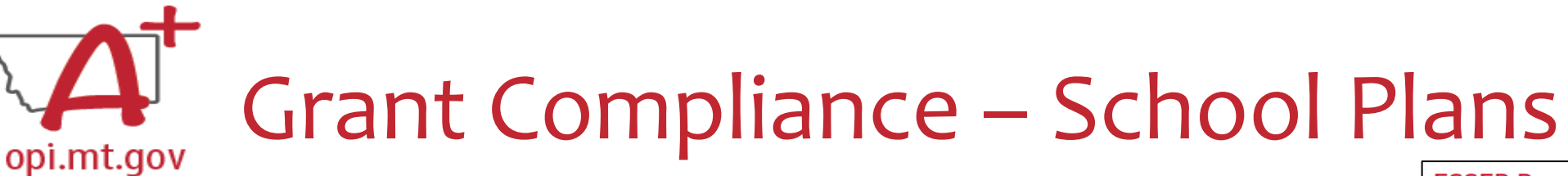

### • **Safe Return Plans**

- o Similar to earthquake, intruder/lockdown plans
- o District generates as PDF and maintains on School Website send URL to OPI
- **ARP ESSER or ESSER ARP Plan (use of funds)**
	- o High level anticipated use of funds Changeable through amendment process
	- o District updates via Qualtrics portal *Email Wendi for your unique link/login*
- **Both Plans**
	- o Must be updated twice a year *with community engagement* 
		- OPI checks in June/December, so update in May/November to maintain compliance
	- o Must be posted on School Website easily accessibly by public
	- o Posted on OPI Website here: https://opi.mt.gov/COVID-19-[Information/ESSER#10664912075-esser-state-and-district-plan](https://opi.mt.gov/COVID-19-Information/ESSER#10664912075-esser-state-and-district-plan)
- OPI offered a more in-depth training in September, which you can view here: <https://youtu.be/50lcp-XxzvQ>

#### **ESSER Resources**

ESSER State and District Plan

On August 5, 2021, the U.S. Department of Education approved the ARP approved roadmap for helping our great Montana schools and communit improve instruction for our Montana students. The Montana State Plan re schools, and enhances accountability.

#### **Montana State and District Plans**

- Montana State Plan (pdf)
- Montana State Homeless Children and Youth Plan (pdf)

**District Plans (Spreadsheet) MT OPI School District AR** ESSER Plan Template (pdf)

OPI is offering a Guidance Session on **Meaningful Stakeholder Consultation & Communication** on Wednesday, November 16th

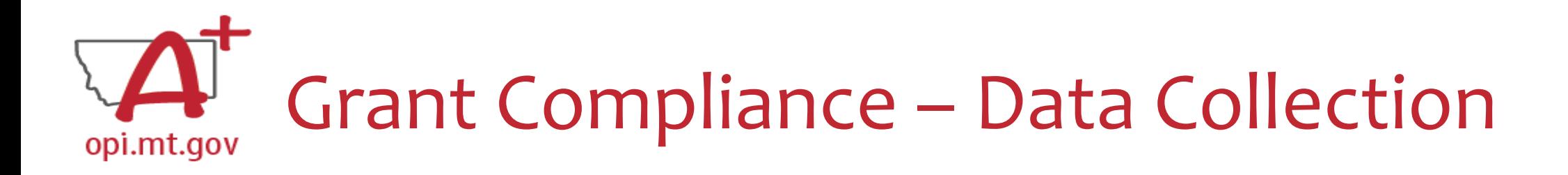

- Federal **annual report**
	- o Funding and outcomes attached
	- o Participation numbers and spending categories
- Ongoing ESSER **stakeholder engagement**
	- The active process of involving those who may be affected by ESSER decisions (students, parents, teachers, community)
	- Promote and share out to build support
- Preparing:
	- Track expenditures in excel/sheets braid not blend
	- o Clearly identify student gains/outcomes
	- o Review expenditures at least quarterly
- OPI offered a more in-depth training in September, which you can view here: <https://youtu.be/mjHQBH6tSrs>

OPI is offering a Guidance Session on **Meaningful Stakeholder Consultation & Communication** on Wednesday, November 16th

# E-GRANTS

# A Brief Overview of E-Grants

OPI has offered several in-depth trainings, which you can view here:

E-Grants Error Messages – October 17, 2022 <https://youtu.be/KcaSy23PZsM> E-Grants Prep & Processing – October 18, 2022 <https://youtu.be/Y8w93S1rO74> Cash Requests - September 22, 2022 <https://youtu.be/nHb7p7xC4Ds> Amendments – September 21, 2022 <https://youtu.be/ShOIw9eLo2Q> Navigating E-Grants - August 9, 2022 <https://youtu.be/Fjpm7h490ek>

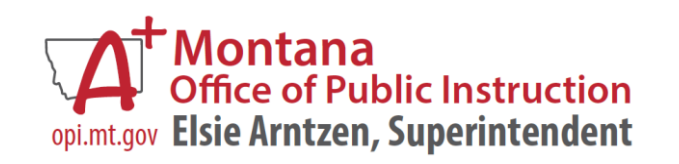

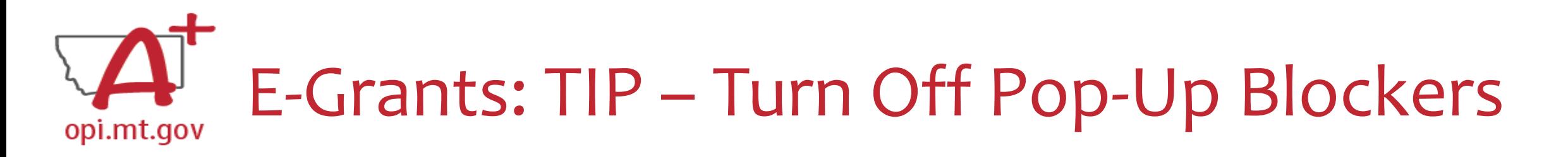

### *Before doing below please approve through your District's security policy.*

- For **Google Chrome** choose the three vertical dots in the upper right-hand corner. Click Settings. On the left-hand side select Privacy and Security. To allow cookies click Cookies and other data. Then select Allow all cookies. To allow pop ups click Privacy and Security again. Click on site settings. Scroll down till you see Pop-ups and Redirects and click on that section. Once again you can either allow all or simply add the website you will be using during this process.
- For **Microsoft Edge**, click on the horizontal dots in right hand corner. Click Settings at bottom of drop down. On right hand side select the Cookies and Site permissions. At very top of page click Manage and delete cookies and site data. At top of page select Allow sites to save and read cookie data (recommended). Go back on page. Under the All permissions section click the eighth selection down named Pop up and redirects. From here you have two options. You can allow all or simply add just the website you will be using during the process to the list that allows that site to let through pop ups
- You can view "Turning Off Popup Blockers.pdf" at: <https://acrobat.adobe.com/link/track?uri=urn:aaid:scds:US:c7094050-554f-46e6-9e18-095f83b1b10c> or <https://acrobat.adobe.com/link/track?uri=urn:aaid:scds:US:837ea995-9641-4042-ae06-5e7e0e3899f2>

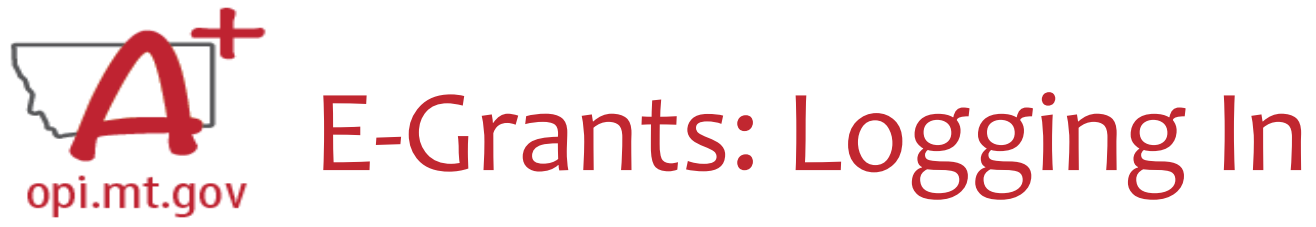

• E-Grants can be accessed on the OPI Website by navigating to: o Leadership > Finance & Grants > E-Grants

**NNOUNCEMENTS** 

**NFORMATION** 

WHO DO I CONTACT?

**OPI Grant Program Contact** 

• The direct link is here:

https://egrants.opi.mt.gov/opigmsweb/logon.as $\mathbb{R}^n$ 

On the E-Grants Login page, there is helpful information in case you ever need it

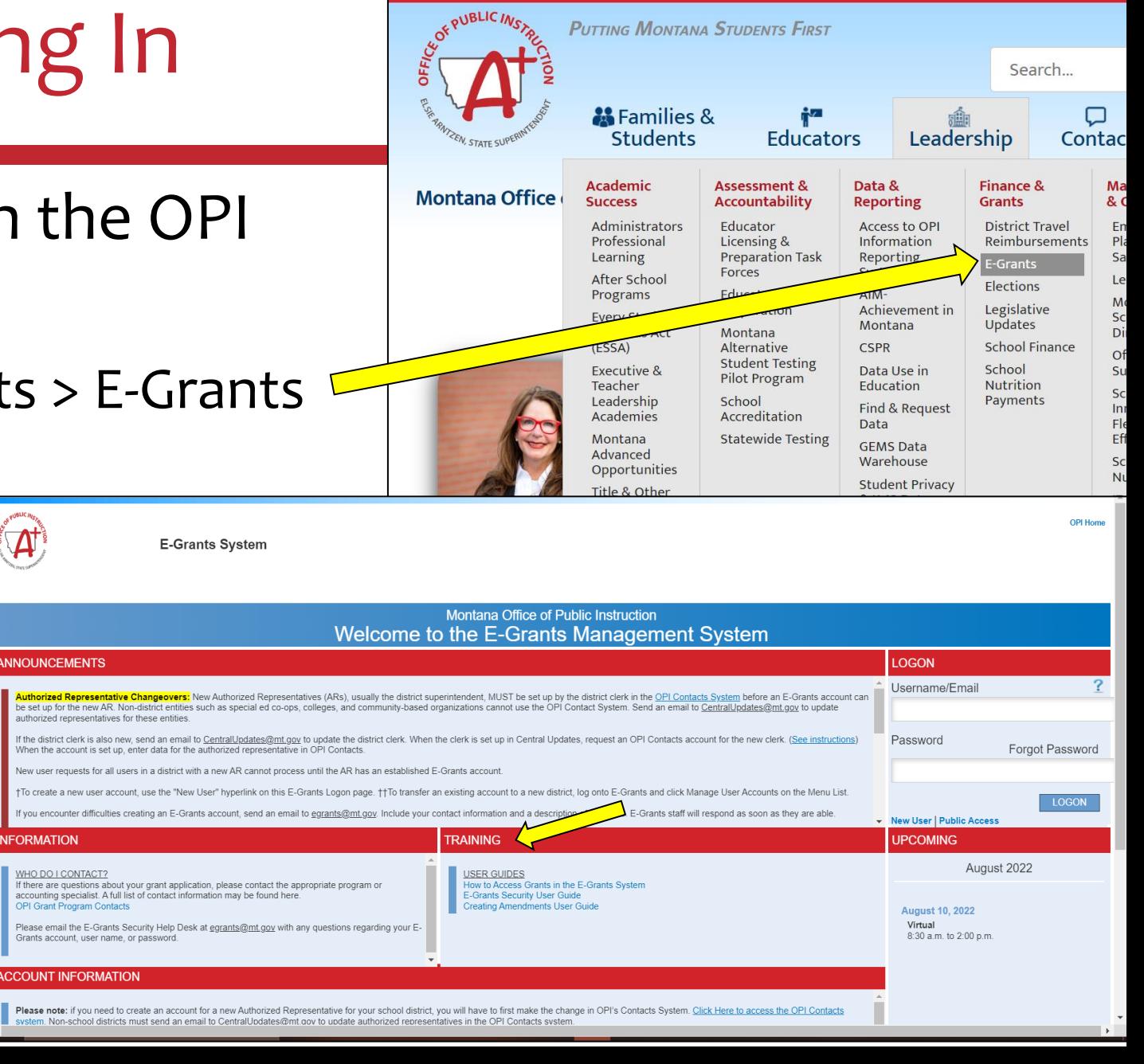

P.O. Box 202501 . Helena, MT 59620-2501

Calenda

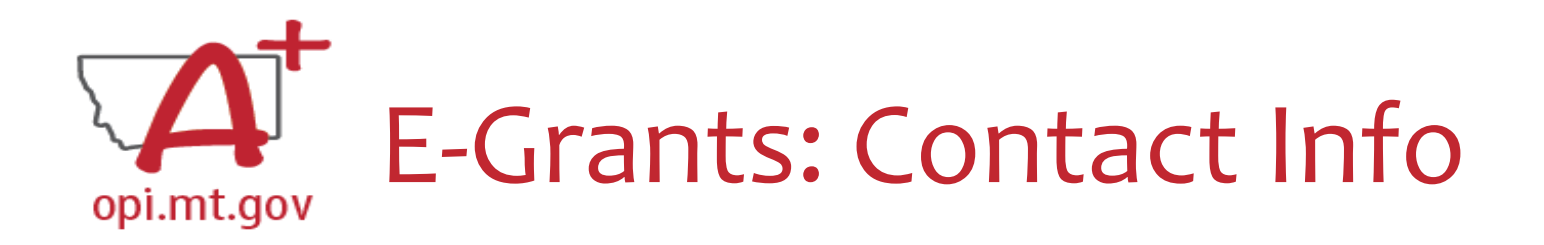

- When you go into the "Contact Information" tab at the top of your application, you will see the contact information that was current **when the application was submitted** CONTACT INFORMATION ALLOCATIONS **OVERVIEW**
- If you had an Authorized Representative (AR) or Clerk leave, their contact info will remain on the grant because they were the ones who submitted it
- The grey boxes are automatically filled in from **OPI Contacts**

\* Denotes required field

Authorized Penrecentative:

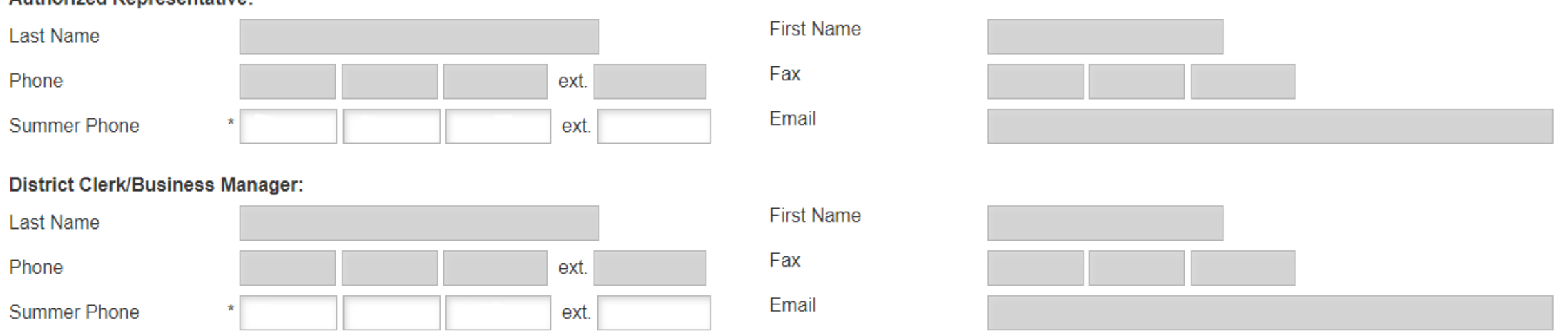

## E-Grants: Contact Info – Security Changes opi.mt.gov

- •Despite your name(s) not showing on the Contact Tab, *you have all the rights of the previous staff members*
- To ensure that your name is listed on any new grants you submit, please have your Clerk go to **OPI Contact** and make that change.
	- o **OPI Contact** can be found at: <https://apps.opi.mt.gov/osp/>
	- It may take several weeks for the OPI Contact information to get the changes into E-Grants

### **To Modify an Existing E-Grants Account:**

*Add or change access to an additional Legal Entity, or add additional roles or rights within a given Legal Entity*

- 1. Select **Manage User Accounts**.
- 2. On the **Manage User Accounts** page, the user will see a link with their name.
	- 1. If the user has the Authorized Representative role, the user will see a list of all users within their Legal Entity
- **3. Amend Current Access** to add an additional business role to an existing assigned LE.
- **4. Add Additional LE** to request access to a different LE.
- 5. Once all new requested access has been added to your screen, select **Request** to submit your request to the LE's AR.

*NOTE: Only the Authorized Representative may remove a user's access from an LE. Non-AR users may not remove themselves.*

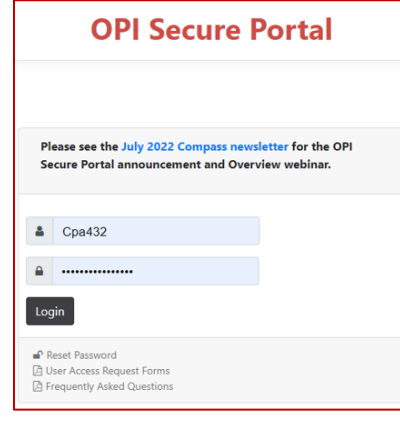

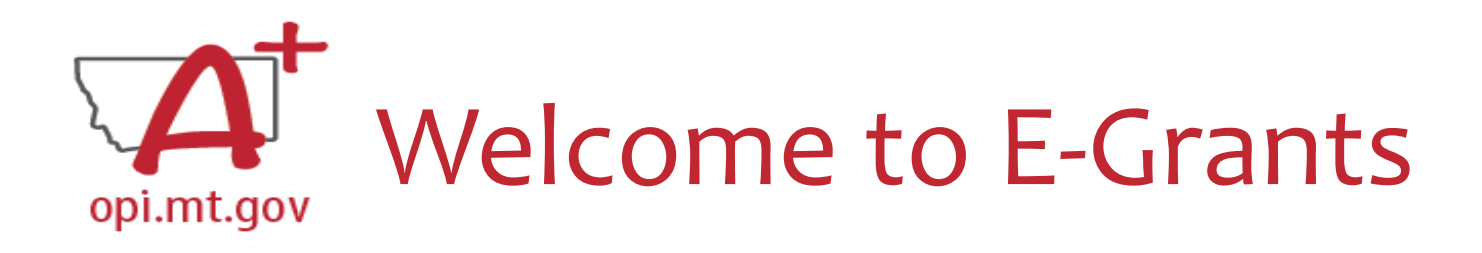

- When you are added into E-Grants as a new AR or Clerk, you receive this email from Mindi
- The bottom text of the email explains why new names aren't appearing on previous grants

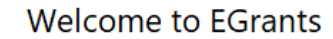

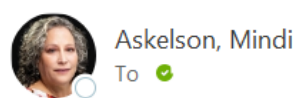

Welcome to EGrants! You have been designated as for . Below is the information you will need to log in:

#### https://egrants.opi.mt.gov/OPIGMSWeb/logon.aspx Username: Password:

To change your password choose Forgot Password on the logon page. The logon page also has hyperlinks for User Guides that may be helpful for navigating the EGrants system.

Reply All

 $\leftarrow$  Reply

 $\rightarrow$  Forward

 $\cdots$ 

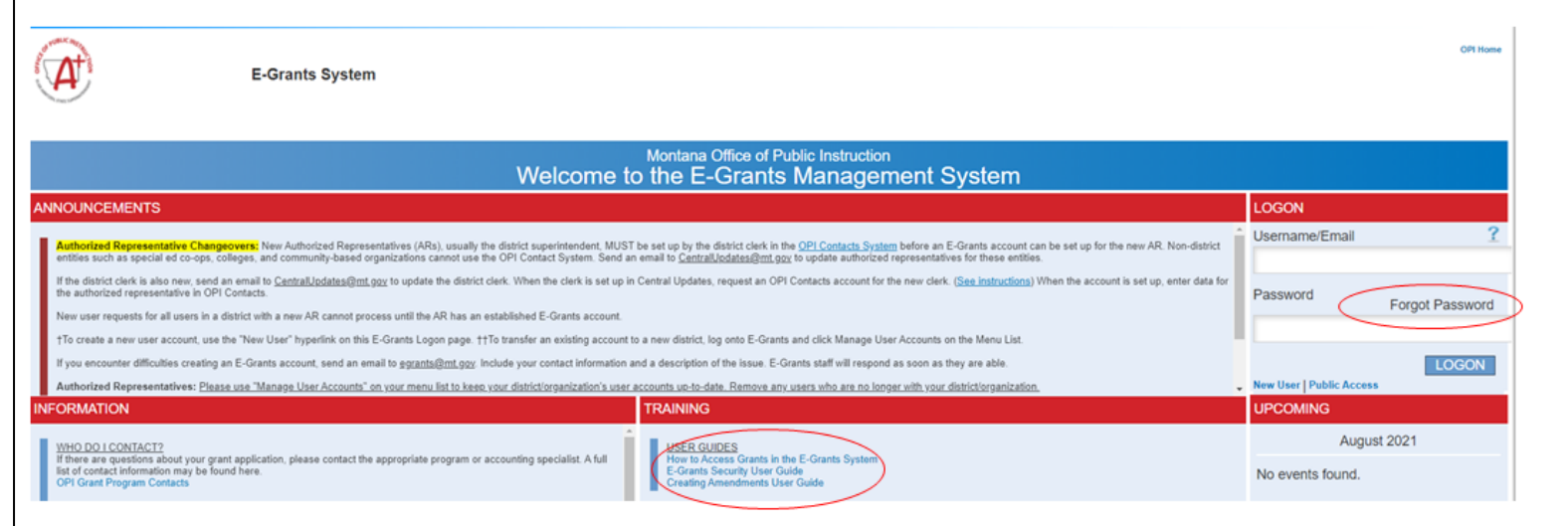

Authorized Representatives or Clerks names on any grants that were approved prior to this year will always show the names of the individuals that submitted the original grants. However, despite your names not showing on the Contact Tab, you have all the rights of the previous staff members. To ensure that your name is listed on any new grants you submit, please have your Clerk go to OPI Contacts and make that change. OPI Contacts can be found at: https://apps.opi.mt.gov/osp/. If your Clerk is not able to get into OPI Contacts, please refer to the hyperlinks below. Since that database does not belong to EGrants, I am not able to assist you with any questions or issues you may have. For assistance for contact the OPI Help Desk at: https://opiservicedesk.opi.mt.gov/help/servicedesk/customer/portals.

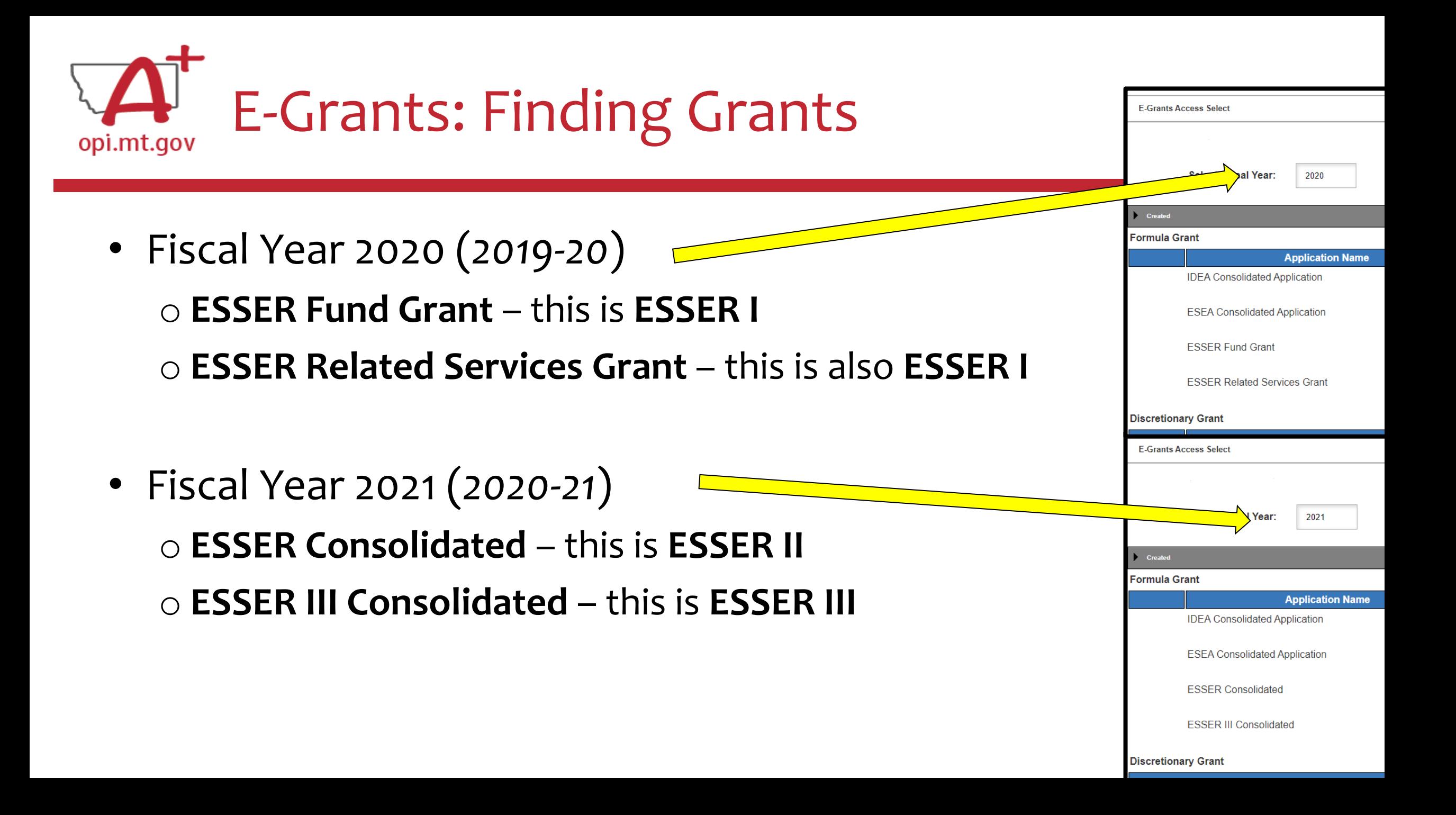

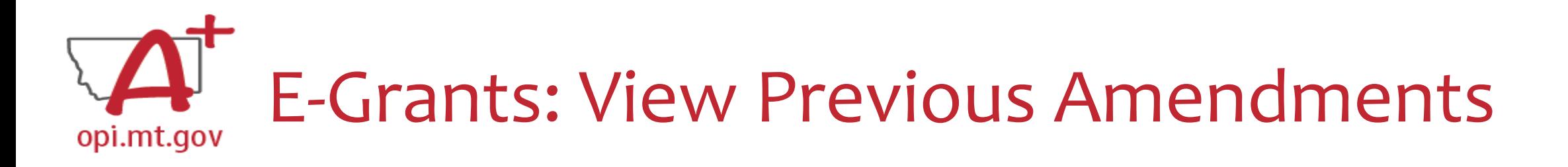

- In the "E-Grants Access Select" page, you can see all grants within the fiscal year
- Click on the box next to desired grant o This is a drop-down menu which shows all amendments
- Select desired amendment
- Select "Open" button to view amendment

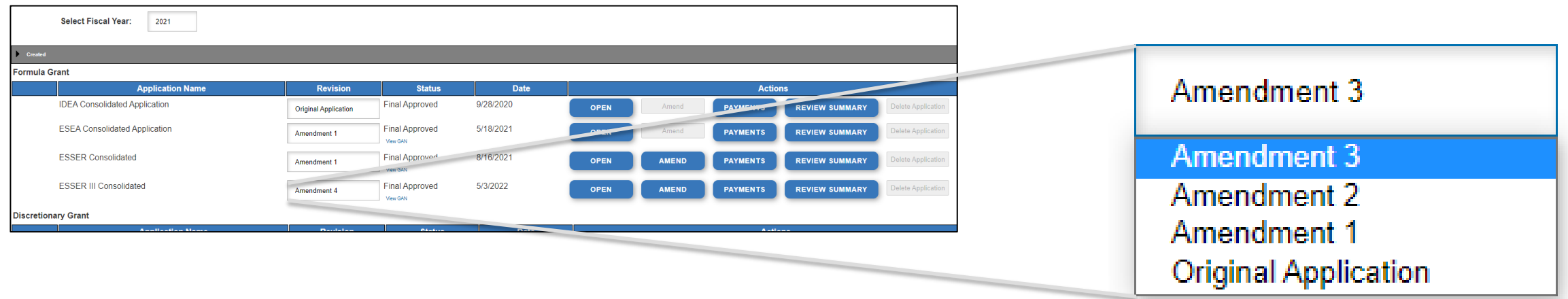

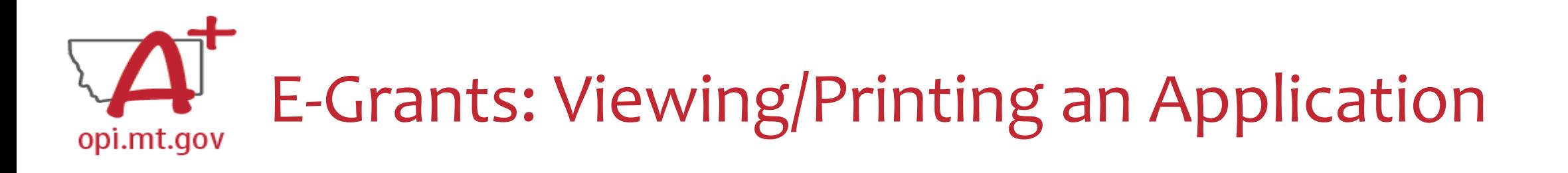

- To print a single page: am spe o Click "Printer Friendly" in top-right corner  $\circ$  Press Ctrl+P on your keyboard to print the pa
- To print the entire application: **GE\_LOCK CONTROL APPL** o Click "Application Print" tab o Select which pages you want to print o Click "Request Print"
	- $\circ$  You will receive an email documenting your requested
	- o Print will be ready at the top of the hour

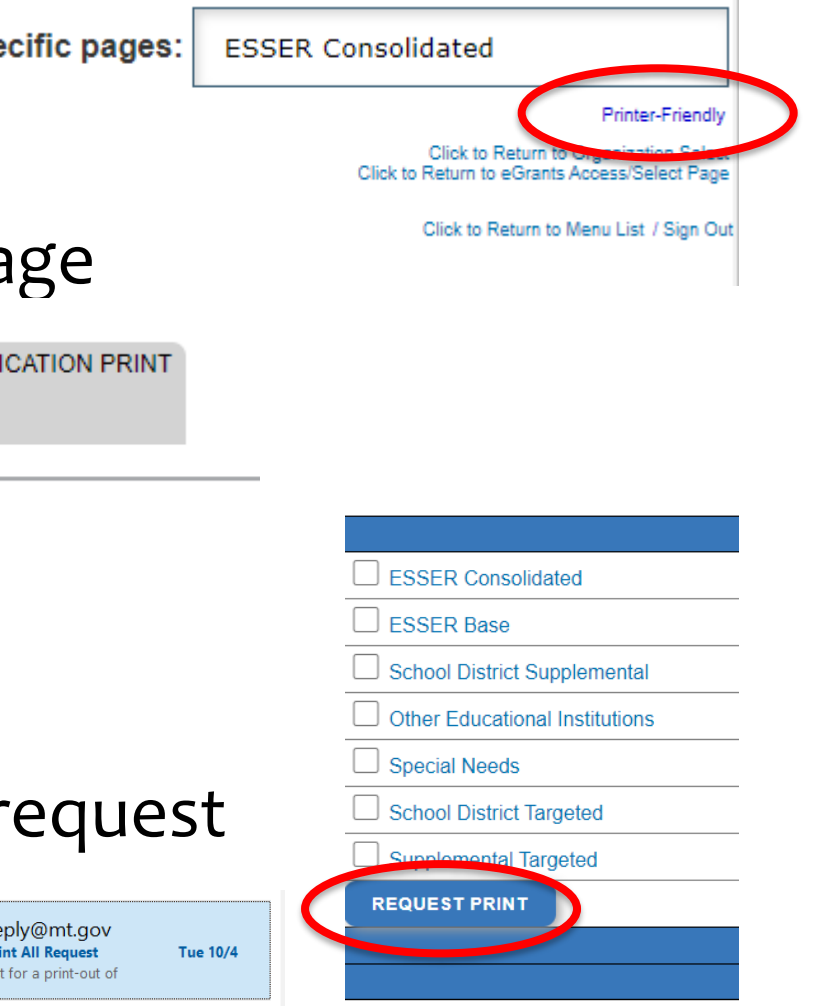

DoNotRe

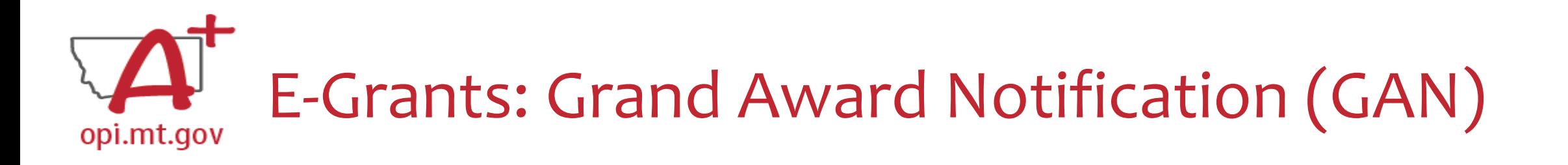

• The GAN for each grant can be found on the E-Grants Access Select page

**Select Fiscal Year:** 

2021

#### Created

**Formula Grant** 

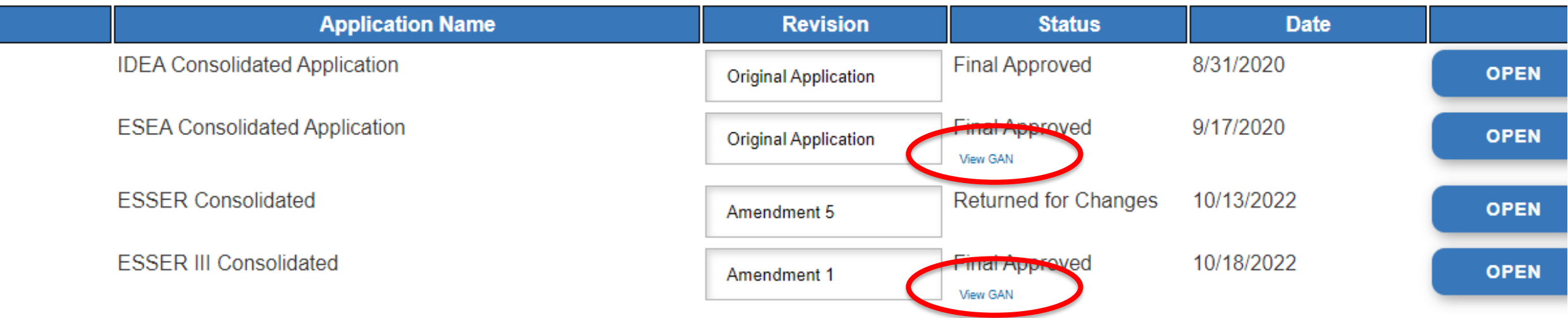

#### **Discretionary Grant**

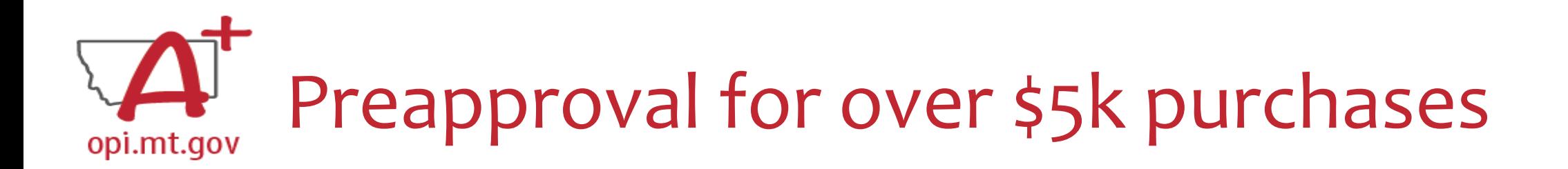

- Individual **item** or **project** over \$5k will need **School Board** and **OPI approval**.
- Examples:
	- o A copier which costs \$12,000
	- o A "Network Connectivity Upgrade" project made up of several parts/pieces which add up to \$7,000
- Preapproval Process:
	- o Create a Project Scope
	- o Submit the Scope through the **Preapproval Form**
	- o After submitting, you will receive an email confirmation with a copy of your responses
	- o OPI will review your preapproval request, and notify you of approval status or any further questions.
- Previous OPI Guidance/Training Session:
	- o Capital Expenditure / Large Purchase Process September 23, 2022 [https://youtu.be/AAO9k\\_bbpWk](https://youtu.be/AAO9k_bbpWk)

# GRANT TRACKING

# A Brief Overview of Tracking Grants for your Internal Bookkeeping

OPI offered a more in-depth training in October, which you can view here:<https://youtu.be/Y8w93S1rO74>

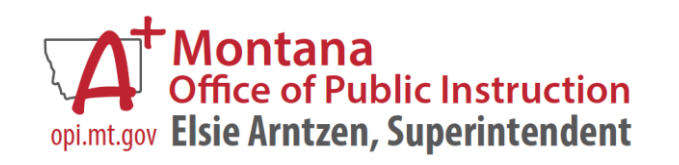

OPI Monthly Allocation/Status Update Reportopi.mt.gov

- On the OPI ESSER Website at: <https://opi.mt.gov/COVID-19-Information/ESSER>
- Under ESSER Resources > Allocation and Status Updates
	- o District/Trustee updates produced monthly
	- o Show high-level view of school status:
		- Overall Allocation
		- Allocation within each budget program
		- Expenditures to date
		- Remaining balance

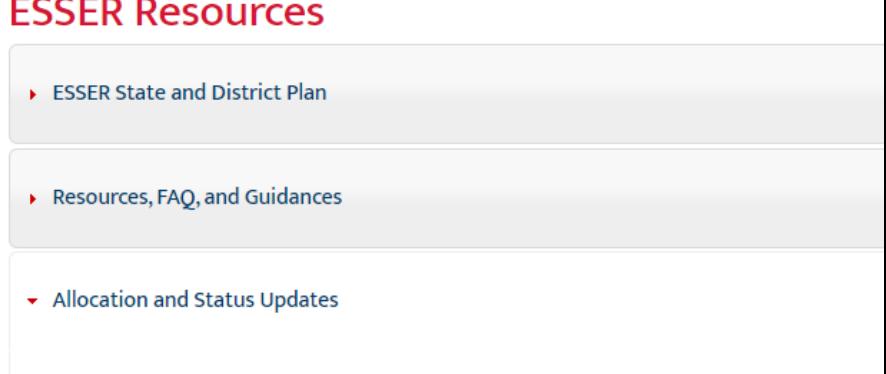

### **Allocation Updates**

- ESSER I, II and III District Allocations (pdf)
- Enrollment Increase (HB 630) BASE Aid Payment Guidance (pdf)

### **Status Updates**

- District October 2022 Status Report (pdr
- Trustee October 2022 Status Report (pdf)
- District Suptember 2022 Ctarus Report (pdf)
- Trustee September 2022 Status Report (pdf)
- District August 2022 Status Report (pdf)
- Trustee August 2022 Status Report (pdf)
- June 2022 Status Report (pdf)
- May 2022 Status Report (pdf)
- March 2022 Status Report (pdf)
- February 2022 Status Report (pdf)
- December 2021 Status Report (pdf)

A Clerk's Workbook for ESSER Grants

- THANK YOU to **Jolene Tollenaar**,
- Director of Business Services / District Clerk,
- Corvallis School District

opi.mt.gov

- [Jolene developed an Excel](https://opi.mt.gov/Portals/182/COVID-19/ESSER/nts%20ESSER%20Grant%20Clerk%20Training%20JT%20Oct22.xlsx?ver=2022-10-28-142518-613) spreadsheet to help with tracking all the different aspects of ESSER grants
- Jolene's training in October can be viewed [here.](https://youtu.be/Y8w93S1rO74)

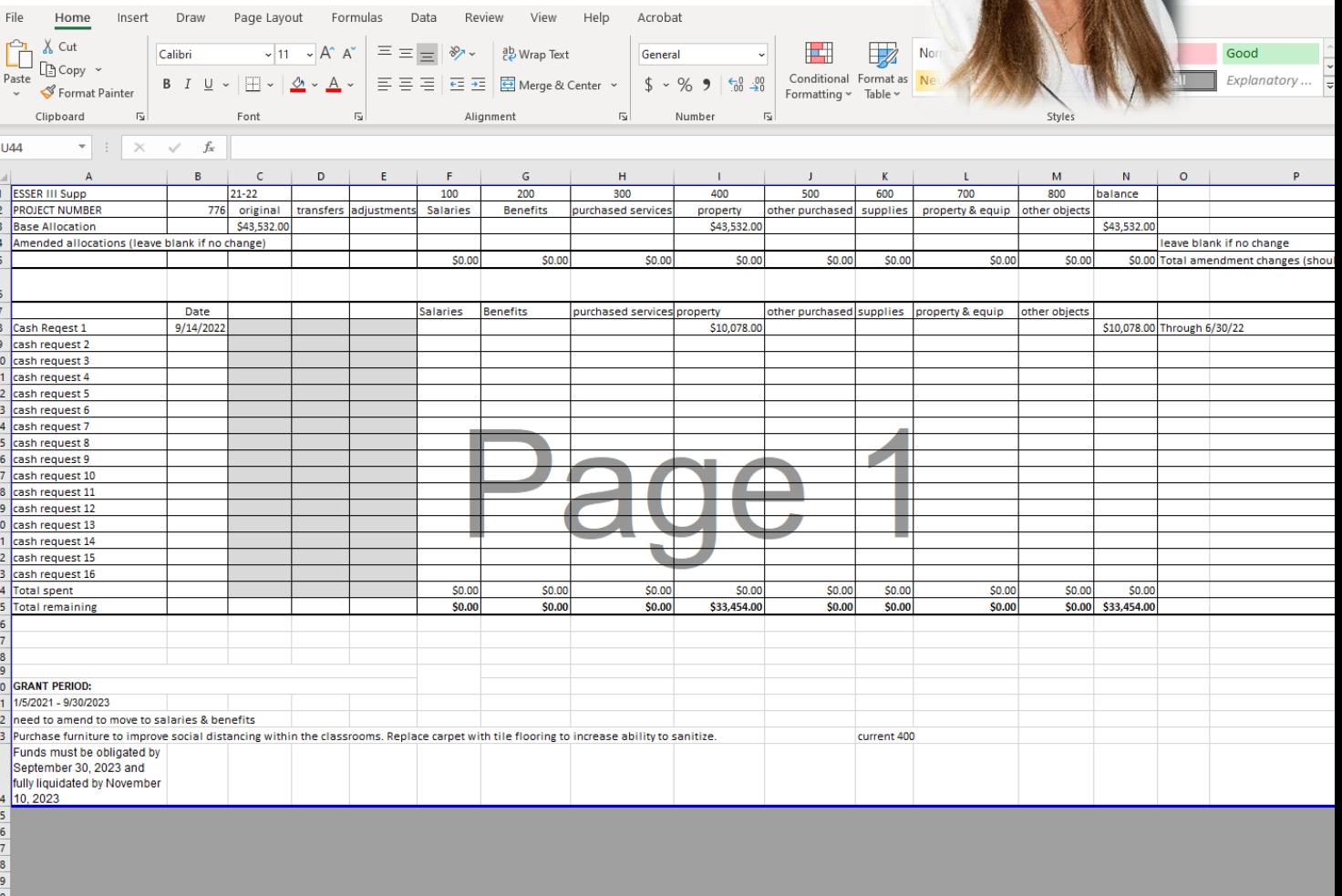

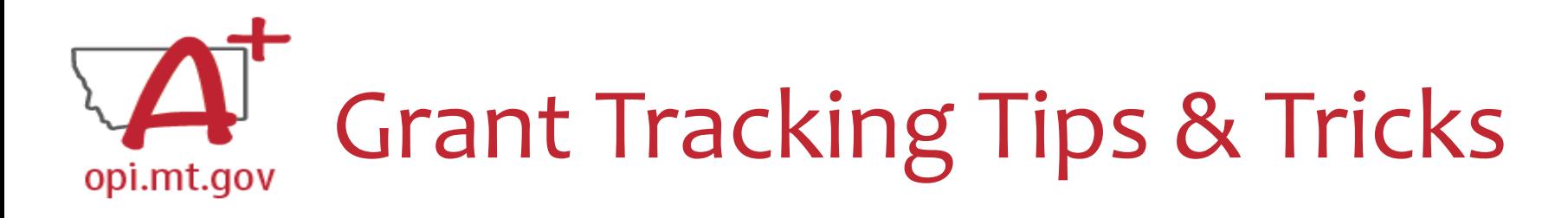

**ESSER II Base** 

- 1. Print GAN from E-Grants and staple to folder (scan for audit)
- 2. Print Original Budget from E-Grants

**Grant Tracking Directions** 

Training Overview

3. Set up tracking in **Excel grant workbook** 

**Summary** 

- All amendments, cash requests, and cash received enter in the workbook
- 5. Each cash request should have its own document detailing the request

**ESSER II Supp** 

6. Use the "Notes" sheet in the workbook to remind where you left off and things that still need to be done.

**ESSER II Spec Needs** 

process notes

Cash Request Directions

Cash Request Expenditures

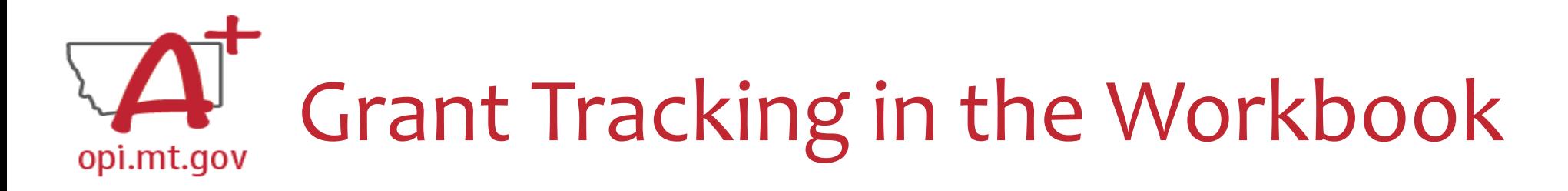

This example workbook is only for ESSER II.

o You may want to create a separate workbook for each grant, instead of putting all grants into one workbook.

• One "sheet" for each grant budget page, plus one for the overall summary

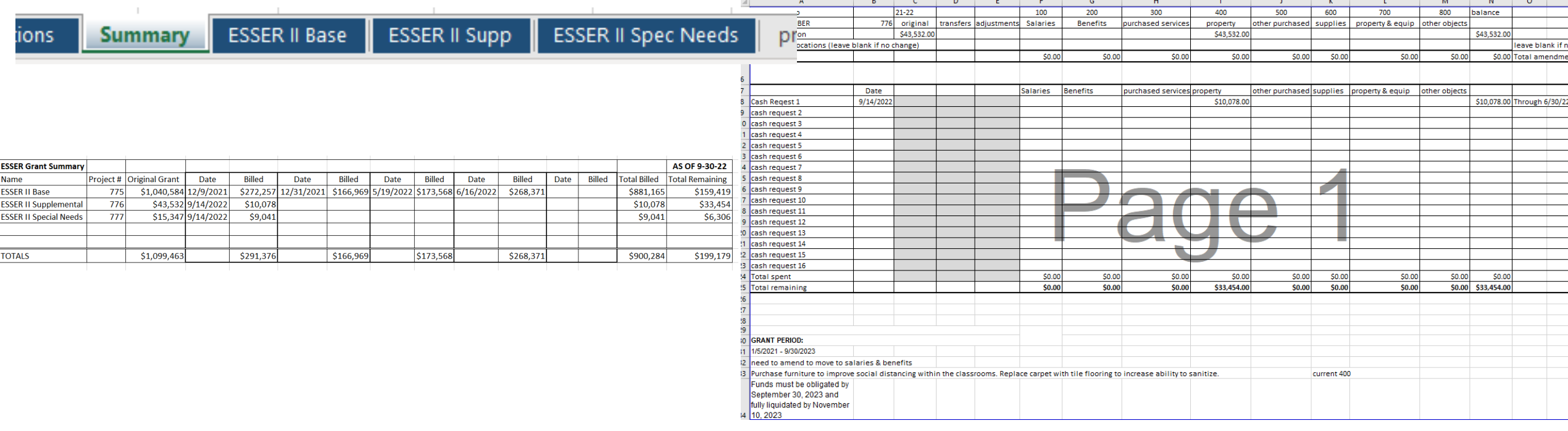

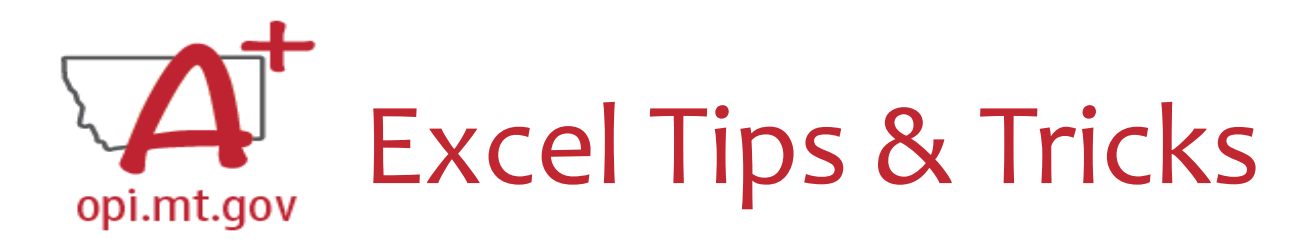

1. Filter/Sort

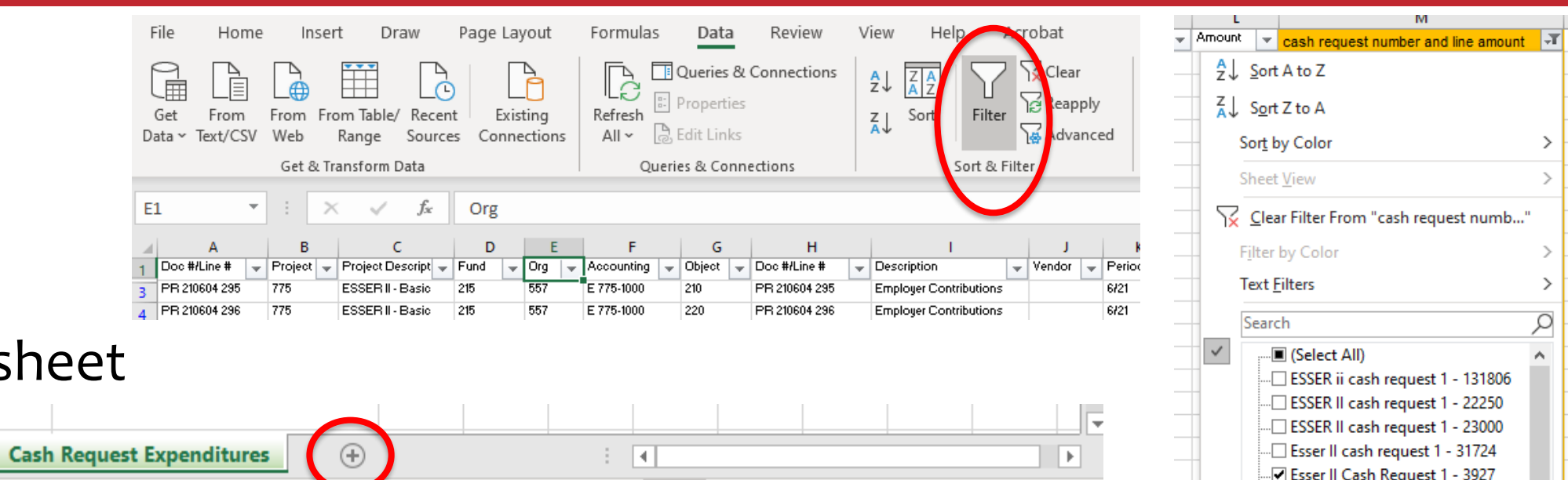

щ

 $+ 85%$ 

ESSER II Cash request 1 - 4424 sb 4 ESSER II cash request 1 - 49000

OK

Cancel

2. Add a new sh

3. Edit existing sheets

st Directions

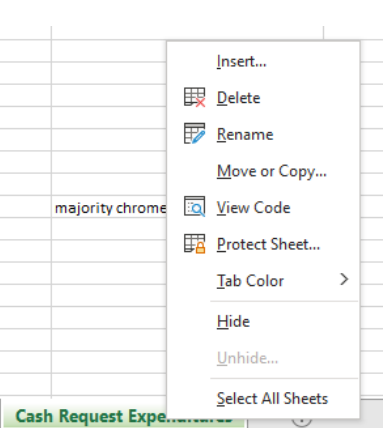

La Display Settings

囲

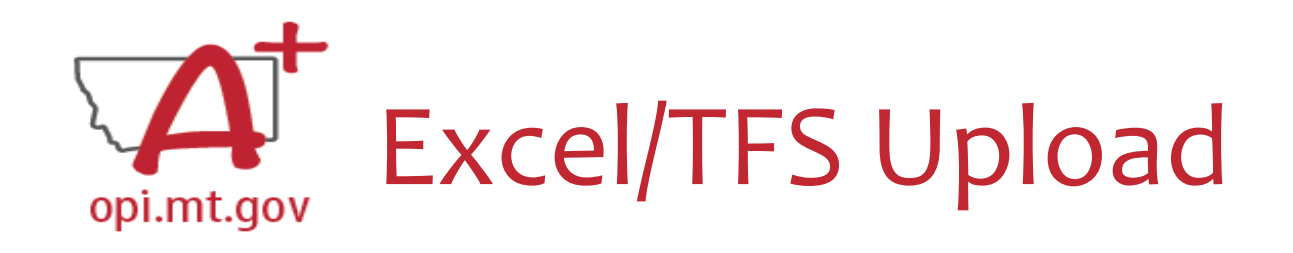

Use an apostrophe ' before number for both Excel and upload in **TFS** 

o Often in Excel you will need to have a number with a leading zero.

- o Using an apostrophe ' before the number holds the zero.
- o This is important for TFS upload in MAEFAIRS and E-Grants.
- $\circ$  Example: 0731 reverts to 731 in the excel sheet, use  $\circ$  0731 to hold the zero.

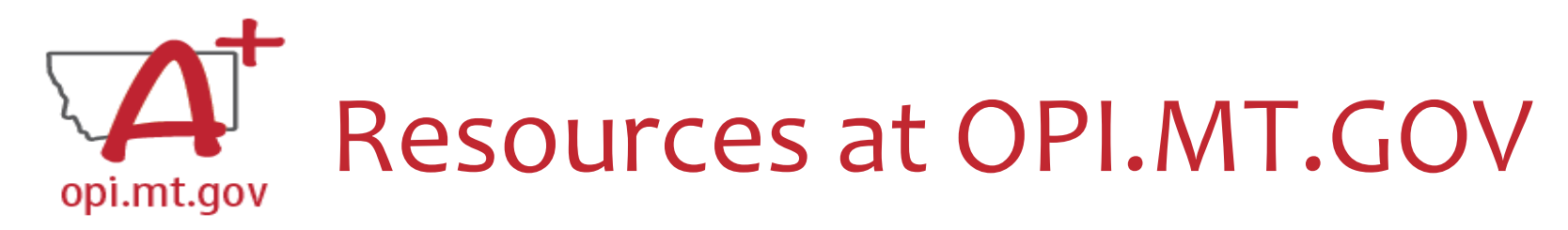

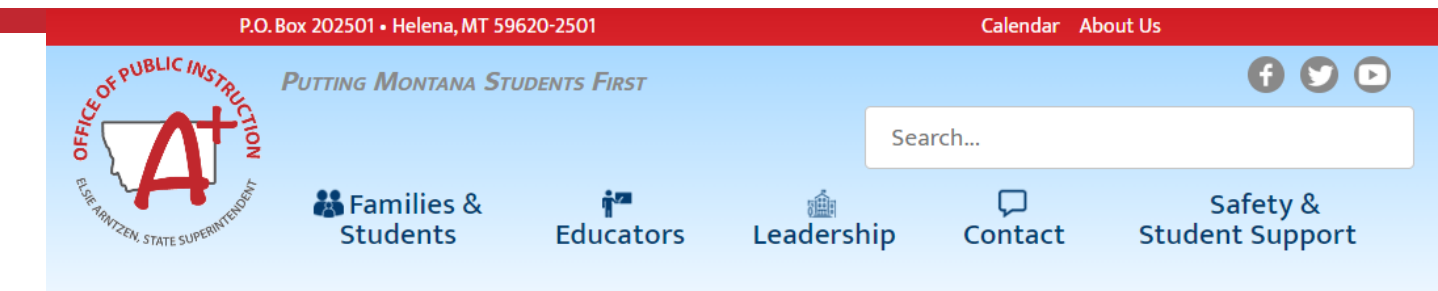

**YEAR** 

**CHART** 

**ESSER** 

**EANS** 

#### **Montana Office of Public Instruction**

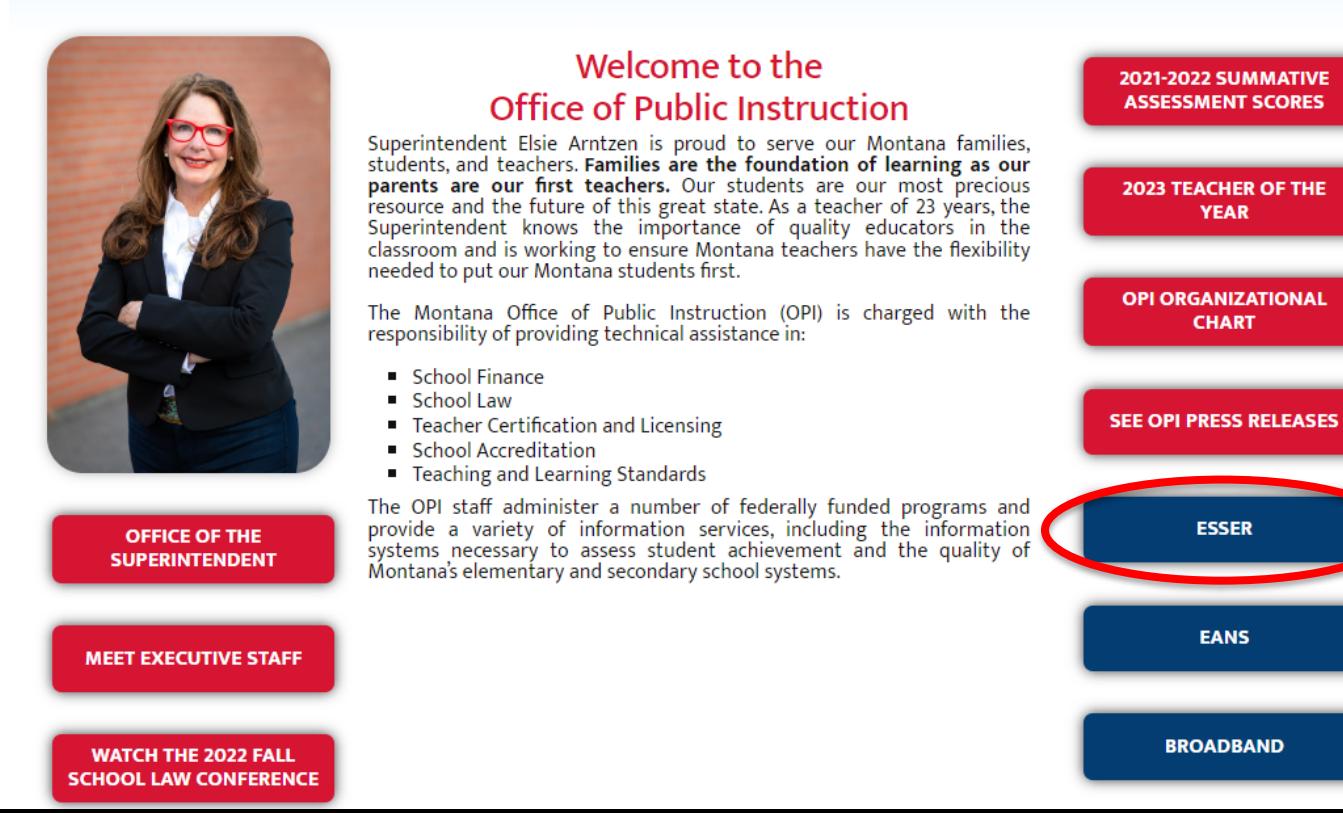

# **Q & A**

**For questions or additional information please contact:**

**Wendi Fawns, ESSER/EANS Director [wendi.fawns@mt.gov](mailto:wendi.fawns@mt.gov) or 406-437-8595**

**Rebecca Brown, ESSER Program Manager [rebecca.brown@mt.gov](mailto:rebecca.brown@mt.gov) or 406-444-0783**

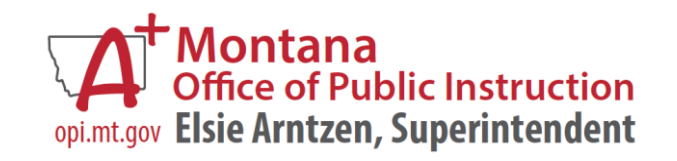